Ξ

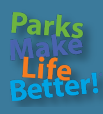

**Welcome to our [online registration portal,](https://secure.rec1.com/CA/berkeley-ca/catalog) the City of Berkeley Recreation Division's online registration system. Please follow the directions below to login or setup an account in this new system.** 

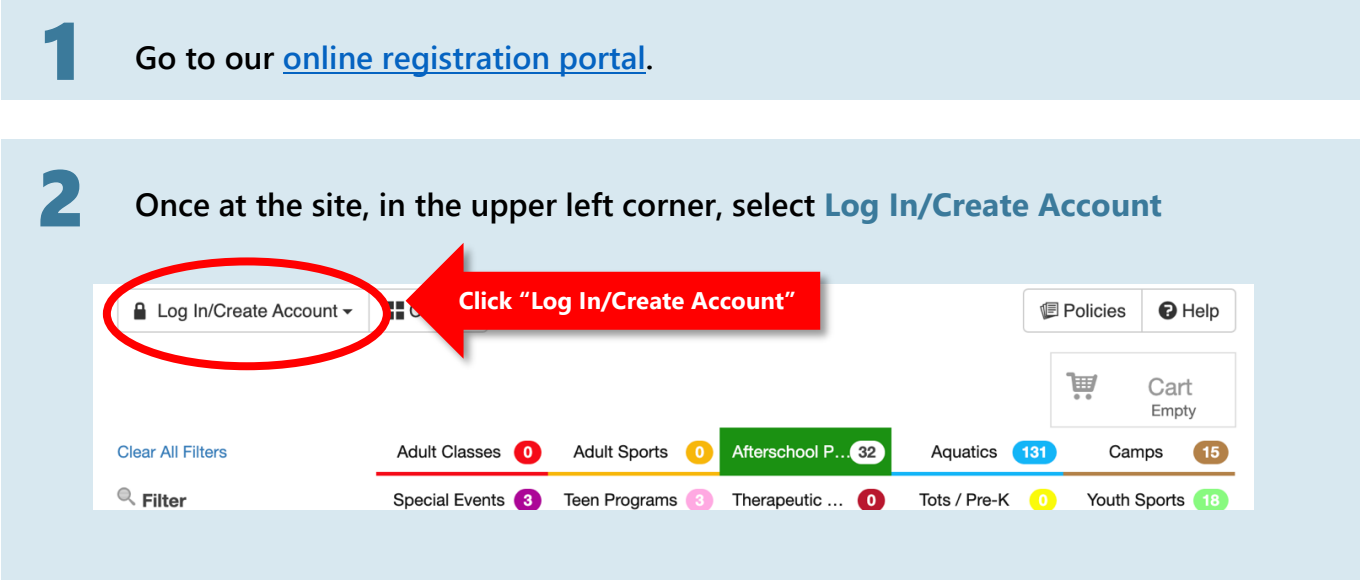

3 **Click Create your new City of Berkeley (COB) account** 

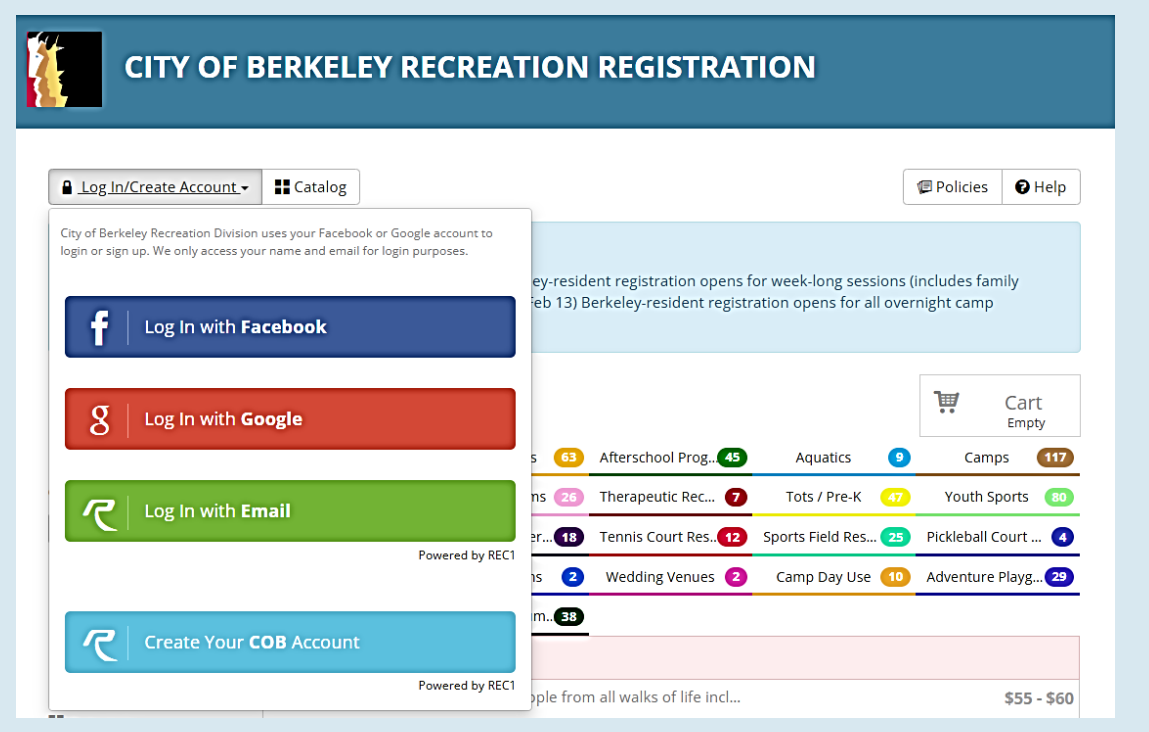

**4** To Follow the prompts, adding your contact information to setup your family **account.** 

**a.** When finish, click **Next Step: Other Account Members**

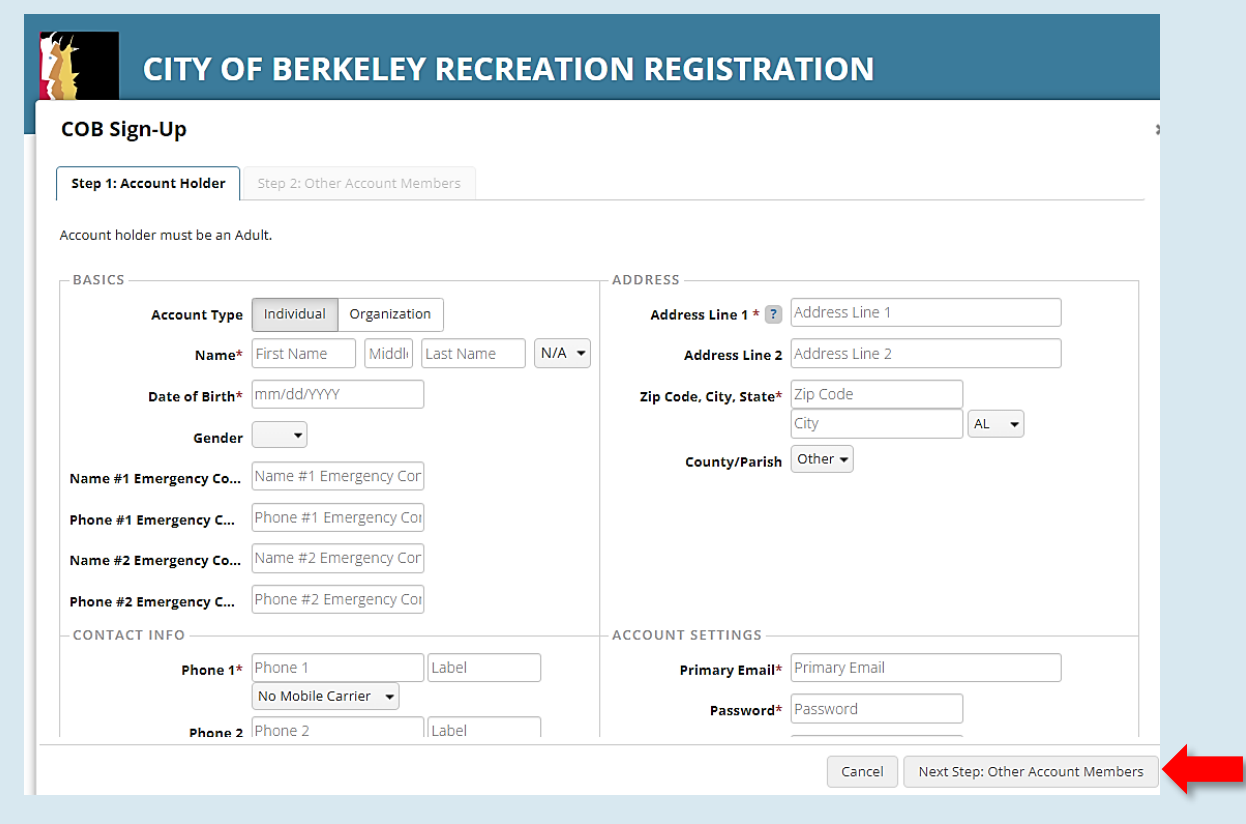

- **b.** Add additional members as needed **Add Account Member**
- **c.** Click **Save & Close**
- **d.** That's it! You're ready to start using our system

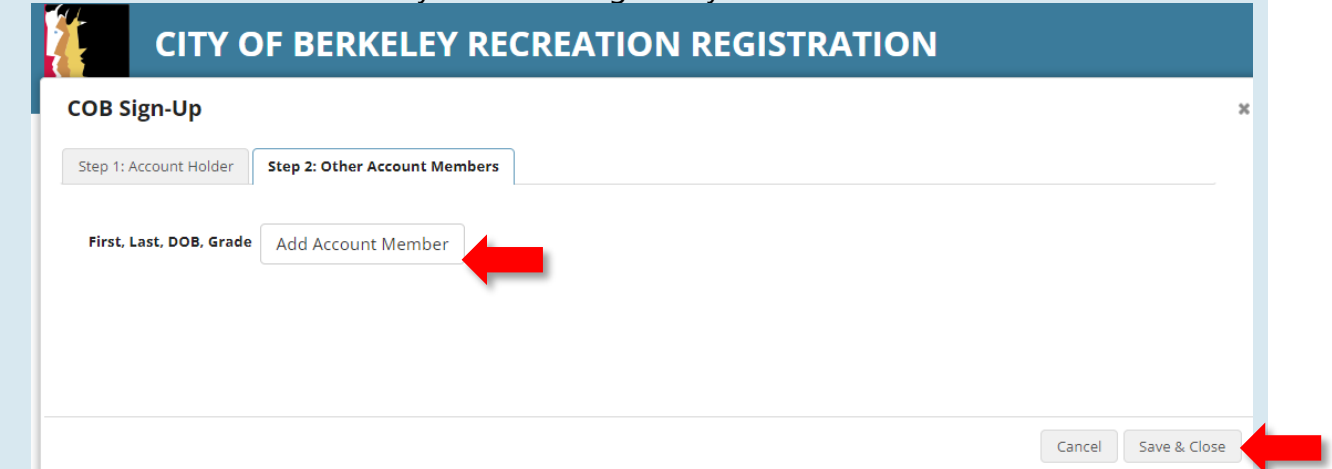

# **How to register on registration portal**

### **1** Go to our **online registration portal.**

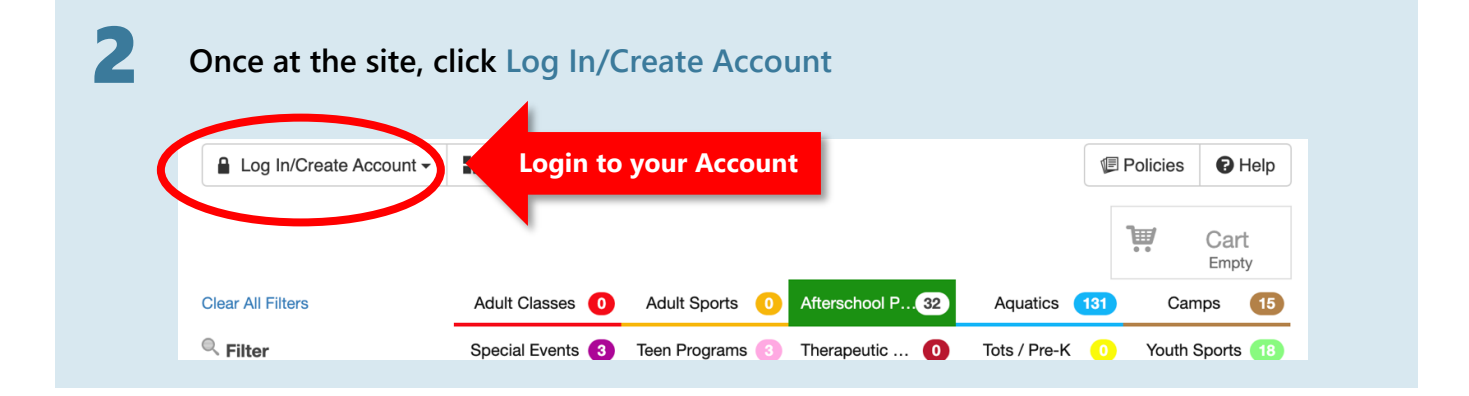

# **3** Once you've logged in, click on the desired catalog tab

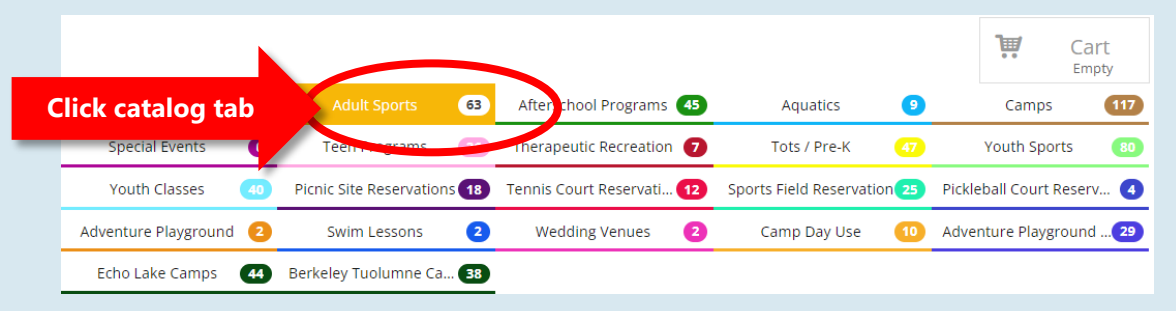

#### a. The filters on the left will show you more specific programs or site locations.

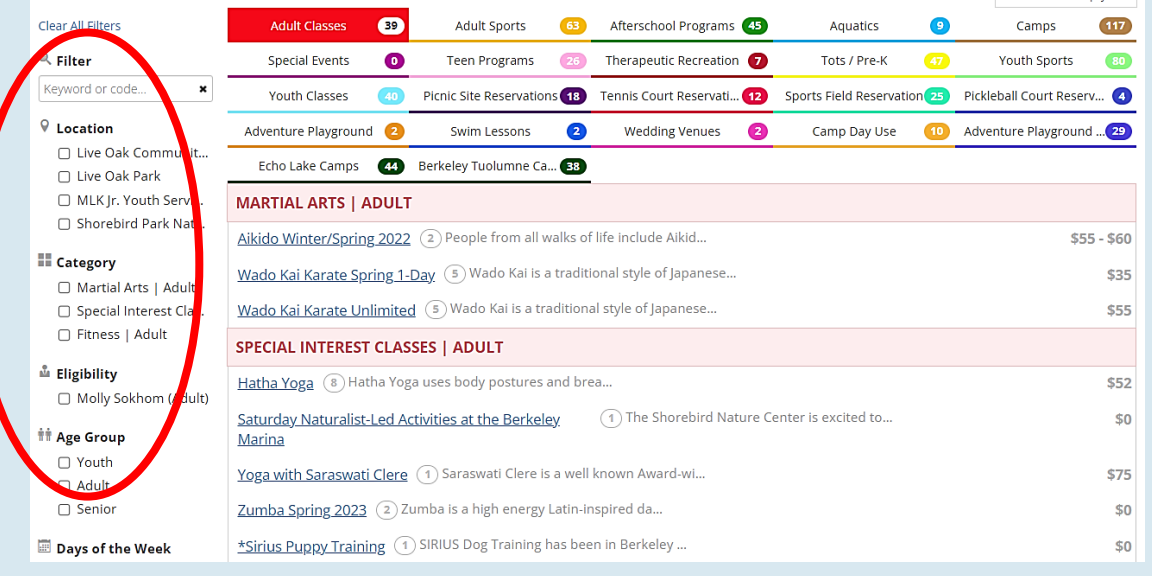

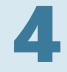

## 4 **Click on desired Program/Activity Name**

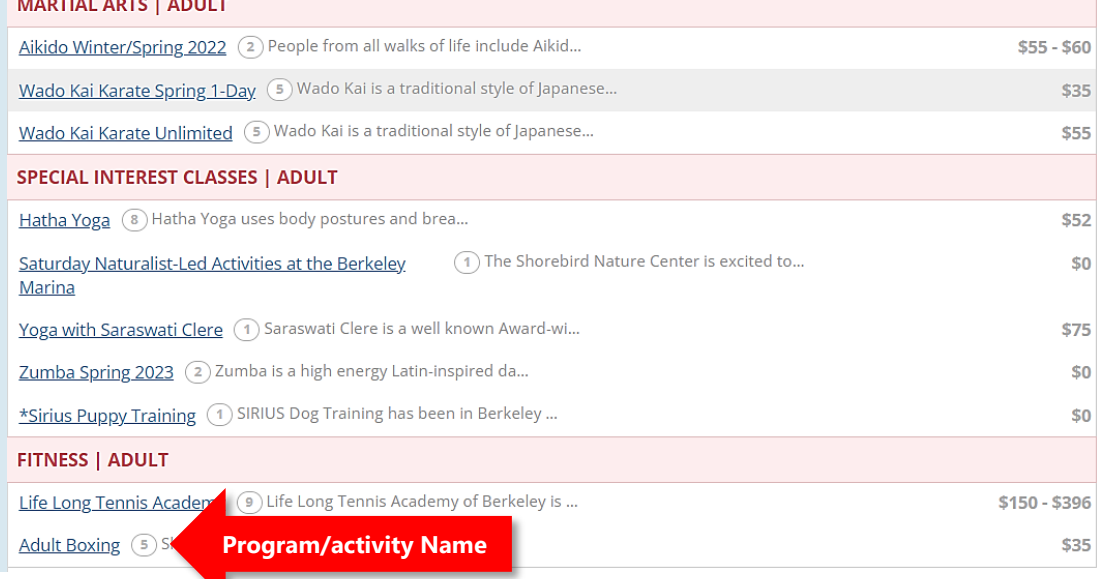

5 Underneath program/activity name, you will see the description of the program and a list of sessions, with location, ages, days, dates, times, number of enrollments and base cost of activity. *\*Note: non-resident fees are not displayed here.*

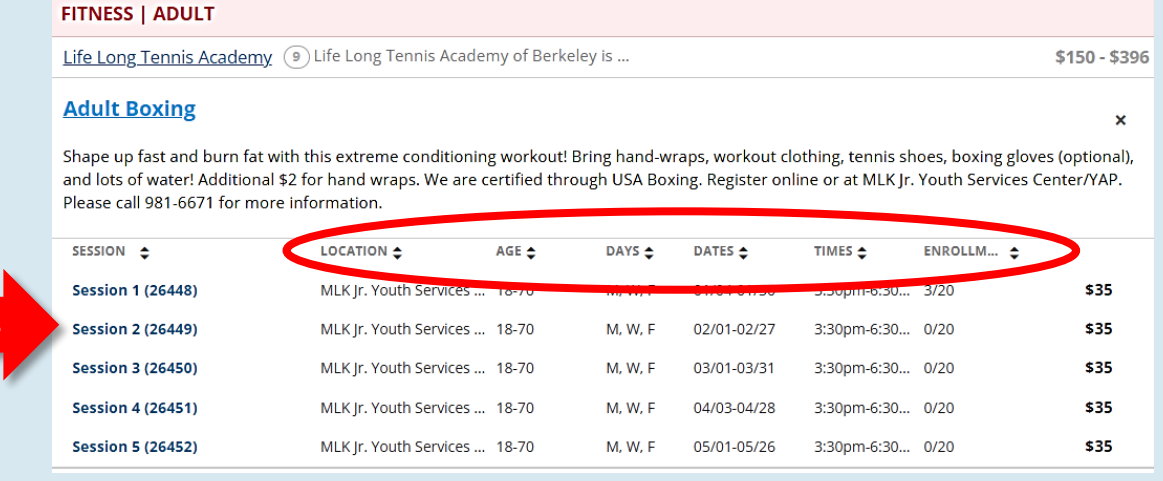

**Session names**

**6** Once you've selected your desired session, you will see detailed information **below the session.** 

> a. If slots are available, you will also see in blue "eligible" under anyone in your account who is eligible.

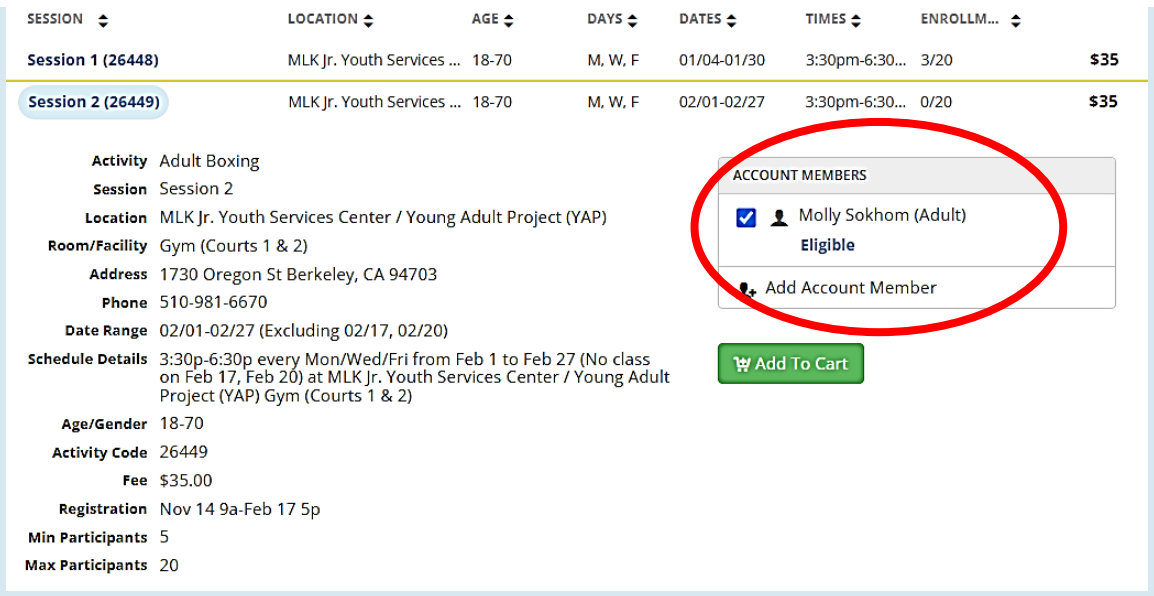

b. If no slots are available, you will see in red "Session Full." This slot is full and you will be unable to register. If full, you have the option of adding to the waitlist.

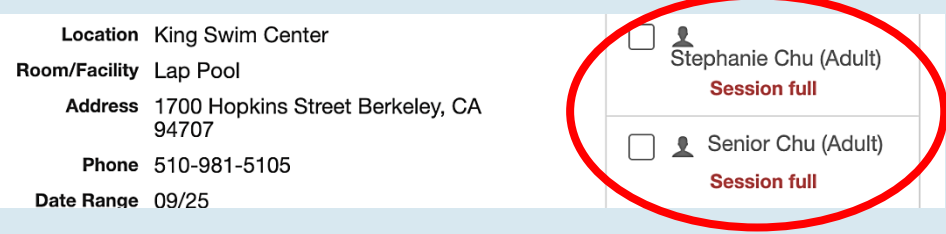

c. If hasn't started yet, you will see in red "Registration hasn't started" with the registration start date (for residents) listed in the yellow/beige box at the top.

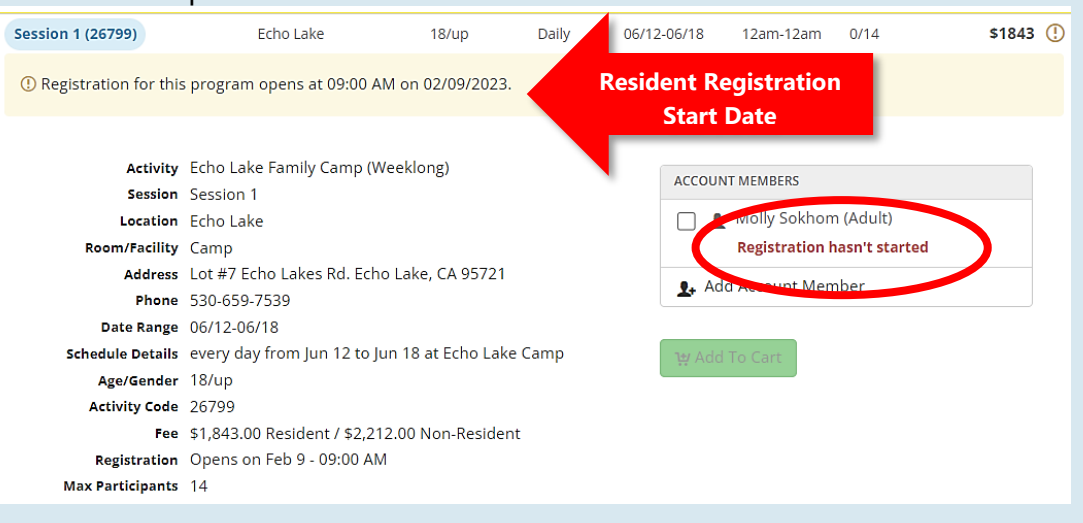

### **7** To register for a slot that is available, you will need to select the participant(s) and **then click Add to cart**

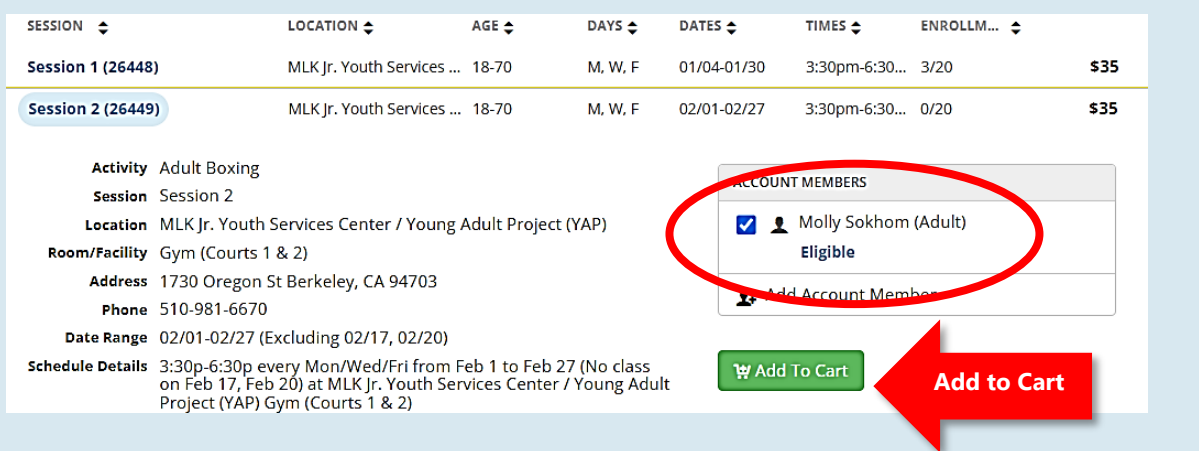

8 **Click on the cart icon on the top right of the screen, to Checkout.**

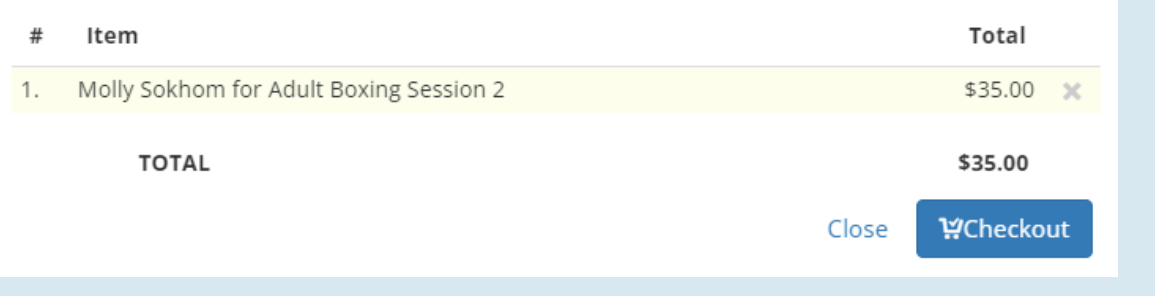

9 **You will be taken to our prompt page, which includes our photo waiver. Click "yes" or "no" and then click "submit response."**

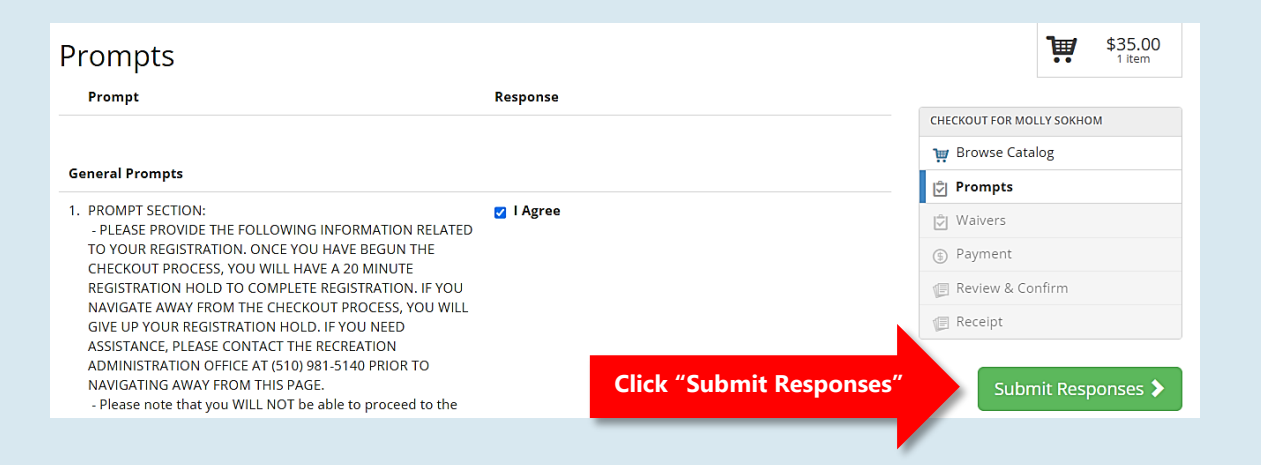

#### **Then you will be taken to our Program Waiver screen.**

- a. Read the Refund Policy and Liability Release and then click on "I agree on behalf of…" (located on bottom of page).
- b. This will then open up a signature box, which you will need to sign and then click "Save". Once signed, click on "Confirm Waiver Agreement."

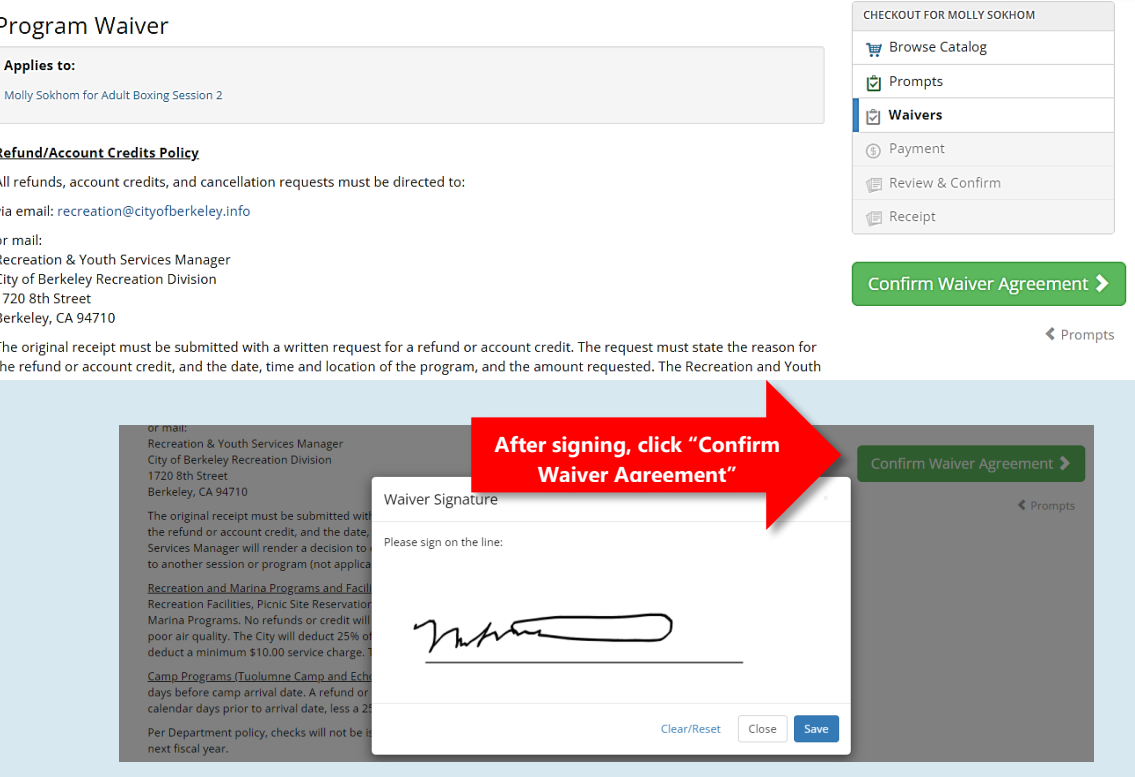

10 After signing the waiver, you will be taken to the payment screen. "Click on Continue **to Payment"**

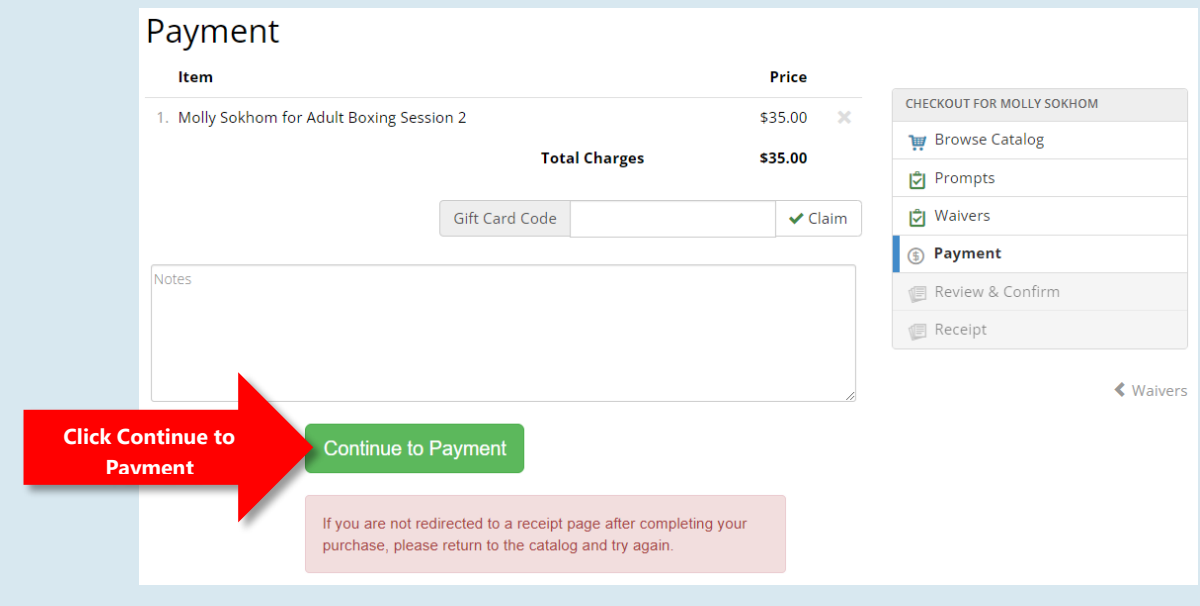

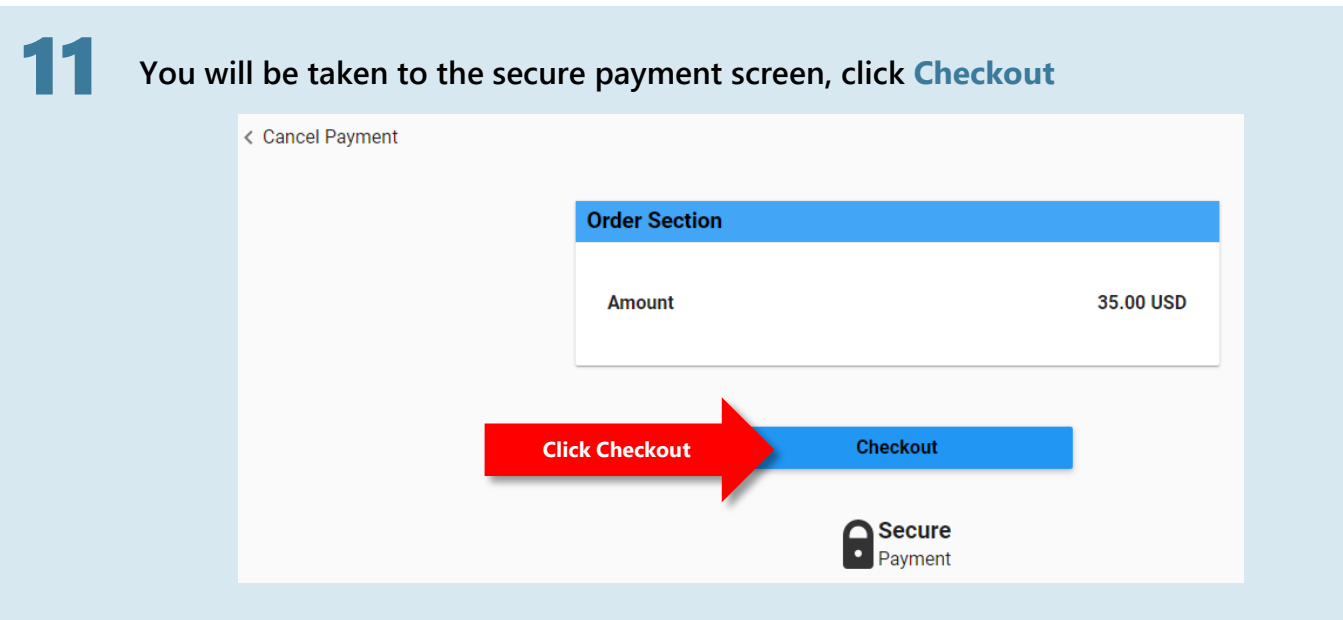

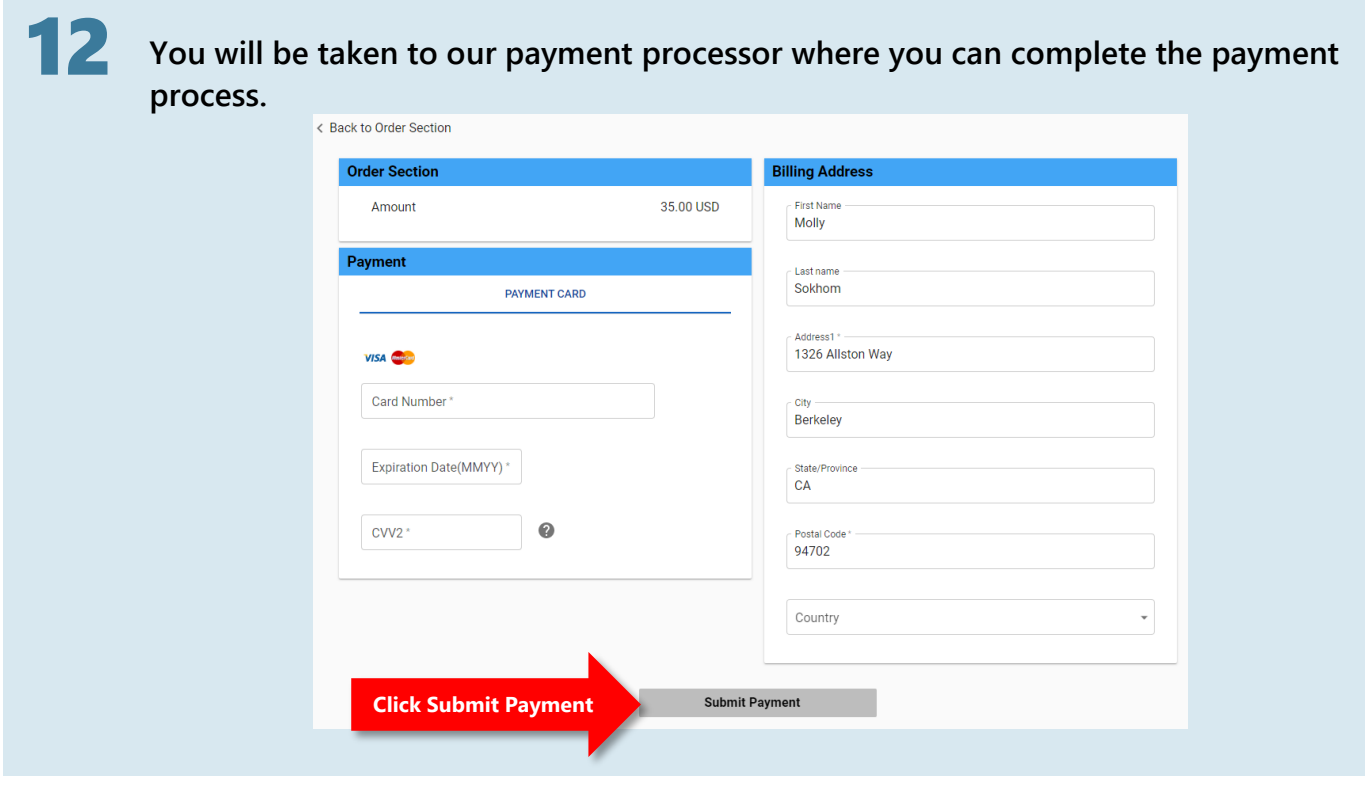

13 **Once you've completed registration, an email receipt will be sent to you.**

**If you have any questions regarding our registration process, please contact our Recreation Customer Service Hub at [recreation@cityofberkeley.info](mailto:recreation@cityofberkeley.info) or 510-981-5150.**